## **How to request a medical appointment on the Patient Portal**

- 1. Open your Internet browser
	- a. Internet Explorer, Safari, Chrome or Firefox
- 2. Navigate to [http://www.nextmd.com](http://www.nextmd.com/)
- 3. Login with your username and password
- 4. Answer your security question
- 5. On the top-right side of the webpage, click **Schedule**
	- a. *You could also click Schedule an Appointment in the Upcoming Appointments section*

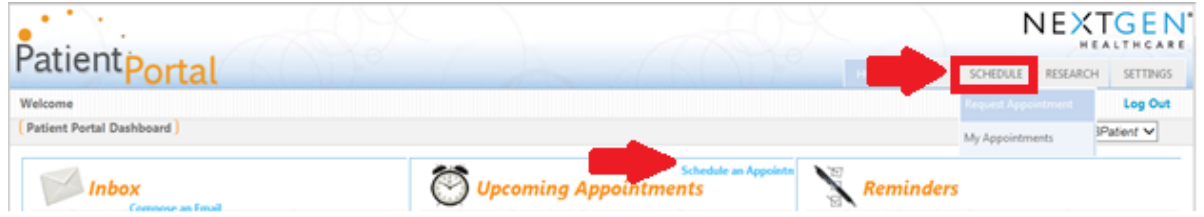

A new screen will appear so that you can fill out your appointment request

- 6. Step 1 Practice: This will automatically be selected for you
- 7. Step 2 Provider and Location: Select from the drop downs
	- a. Provider/Group: **Request an Appointment**
	- b. Select Category: **Office Visit**
	- c. Select Location: Please choose which **location** you come to for your medical appointments
- 8. Step 3 Appointment Request:
	- a. Type in a reason for your appointment
	- b. Select your appointment priority
	- c. Select desired time frame for the appointment
	- d. Select your preferred dates and times you are available for an appointment
	- e. Select an alternate, in case your preferred time is not available

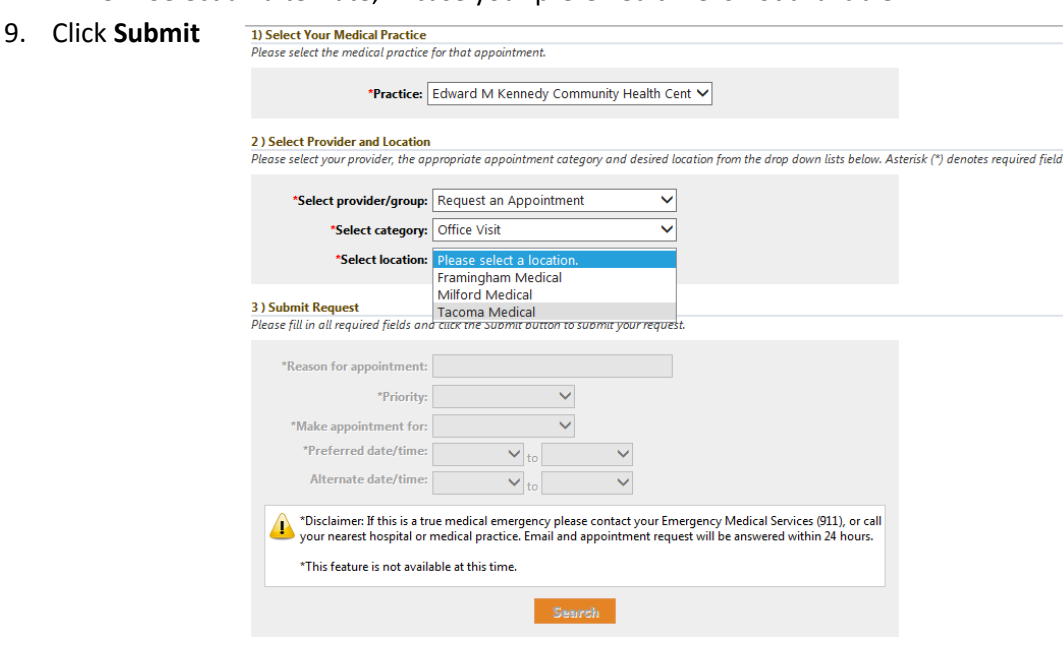

We have now received your request. We will book the next available appointment for you and we will send you a message, asking you to confirm the appointment.

## **Please respond within 48 hours or the appointment will be released.**

When we respond to your appointment request, you will receive an e-mail from Edward M. Kennedy Community Health Center informing you there is an appointment request response in the portal.

Edward M Kennedy Community Health Center <donotreply@kennedychc.org>

NextGen Patient Portal Appointment Request Response

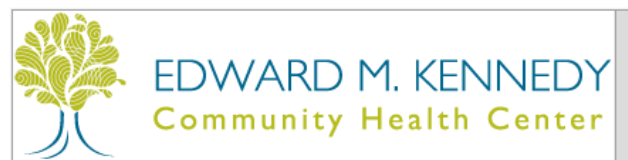

**Patient Portal Appointment Response** 

- 1. Follow steps 1-4 from above to log into your patient portal
- 2. Click on the message in your **Inbox** to view the message
- 3. Review the date & time of the appointment in the message
- 4. Please respond within 48 hours or the appointment will be released

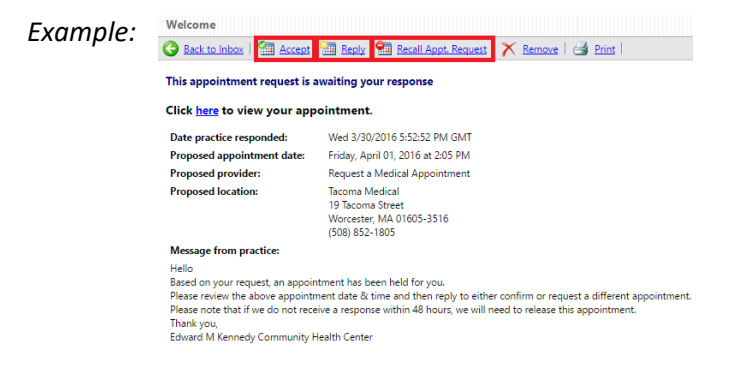

# **a. To Accept the Proposed Appointment:**

i. Click the "Accept" Button

# **b. To Request Another Date/Time:**

- i. Click the "Reply" Button
- ii. Type your message
- iii. Click Send

# **c. To Cancel Your Request:**

i. Click the "Recall Appt. Request" Button

If you requested another date, we will respond with an optional appointment time. Otherwise your appointment has been booked and we look forward to seeing you at your next appointment.

You can view this appointment on the portal in the **Upcoming Appointments** window.